## How to Create Your Account and Portfolio

Visit <a href="https://eips.simplication.com/WLSBLogin.aspx">https://eips.simplication.com/WLSBLogin.aspx</a> and click <a href="https://eips.simplication.com/WLSBLogin.aspx">Create Account</a>.
If you have an existing Apply to Education account with a different employer, click <a href="https://eips.simplication.com/WLSBLogin.aspx">Link</a>
Account.

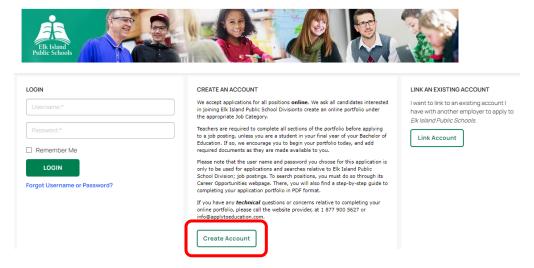

- 2. Input your email address, follow the steps to verify your account, then select the applicable position category from the drop-down menu.
- 3. Complete all fields on the registration page—username, password and personal information.
- 4. Click Register.
- 5. Once registered, you can complete your online portfolio and apply to opportunities.
- 6. To create your portfolio, complete all fields marked with an asterisk [\*] on the **Personal Info** page.
- 7. Click Save.
- 8. Review all other pages under the *Portfolio* tab and input or upload other optional information as applicable—such as, qualifications, résumé and cover letter, and supporting documents.

# How to View and Apply to External Job Postings

- 1. Click the Job Postings tab.
- 2. Select Search Jobs.
- 3. Click the posting title of the job you'd like to apply to.
- 4. Click **Apply** at the bottom of the page.
- 5. Follow the prompts to upload a custom résumé or cover letter to your application or choose to use the ones already uploaded to your Portfolio, and then answer any jobrelated questions.
- 6. Click **Next** after each step and then **Submit** to submit your completed application.
- 7. To view jobs you've successfully applied to, click **Job Postings** and then **Jobs Applied To**.

# How to Set Up a Job Alert

- 1. Click the Job Postings tab.
- 2. Select Search Jobs.
- 3. Narrow the search results using the filters in the left-hand menu as applicable.
- 4. Click *Update* at the bottom of that menu.
- 5. In the right-hand menu, input the applicable job alert name.
- 6. Click Create Alert.

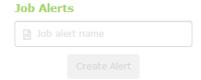

- 7. Repeat steps 3-6 to create additional job alerts, as applicable.
- 8. For each alert created, follow the prompts you receive in the notification email to activate the alert.
- 9. To manage job alerts, click Job **Postings** and then **Manage Job Alerts**.
  - a. Edit or remove as applicable.

#### Username and Password Assistance

- 1. If you forget your username or password, click *Forgot Username or Password?* on the main log in page: <a href="https://eips.simplication.com/WLSBLogin.aspx">https://eips.simplication.com/WLSBLogin.aspx</a>.
- 2. Enter the email address you registered with.
- 3. Click Submit.
- 4. You'll receive a password reset link by email.

## Need Further Assistance?

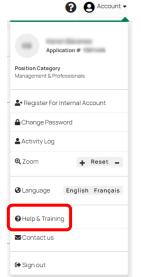

Refer to the *Help & Training* section under the *Account* tab near the topright corner.

#### Still having trouble?

Contact ApplytoEducation's Customer Care department:

Phone: 1-877-900-5627

Email: info@applytoeducation.com

ApplyToEducation Customer Care is available Monday to Friday, 5:30 a.m. to 5 p.m. MST